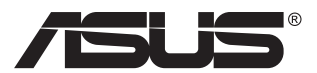

# **MQ13AH ASUS ZenScreen™ OLED**

# **Podręcznik użytkownika**

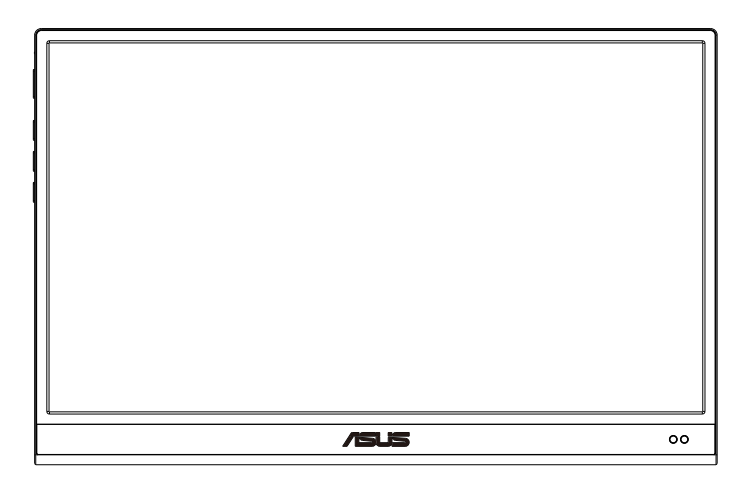

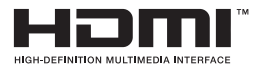

# **Spis treści**

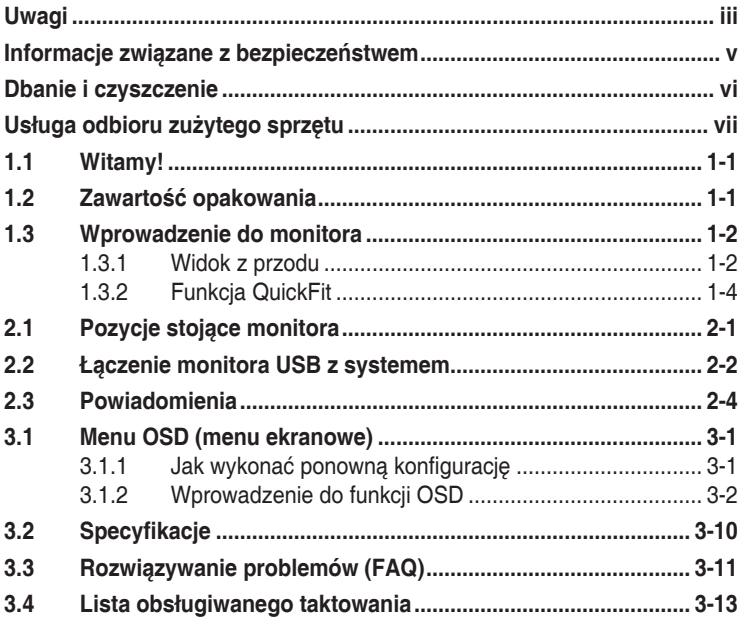

Copyright © 2022 ASUSTeK COMPUTER INC. Wszelkie prawa zastrzeżone.

Żadnej z części tego podręcznika, włącznie z opisem produktów i oprogramowania, nie można powielać, przenosić, przetwarzać, przechowywać w systemie odzyskiwania danych ani tłumaczyć na inne języki, w jakiejkolwiek formie lub w jakikolwiek sposób, z wyjątkiem wykonywania kopii zapasowej dokumentacji otrzymanej od dostawcy, bez wyraźnego, pisemnego pozwolenia firmy ASUSTeK COMPUTER INC. ("ASUS").

Gwarancja na produkt lub usługa gwarancyjna nie zostanie wydłużona, jeśli: (1) produkt był naprawiany, modyfikowany lub zmieniany, jeśli wykonane naprawy, modyfikacje lub zmiany zostały wykonane bez pisemnej autoryzacji ASUS; lub, gdy (2) została uszkodzona lub usunięta etykieta z numerem seryjnym.

ASUS UDOSTEPNIA TEN PODRECZNIK W STANIE "JAKI JEST", BEZ UDZIELANIA JAKICHKOLWIEK GWARANCJI, ZARÓWNO WYRAŹNYCH JAK I DOMNIEMANYCH, WŁĄCZNIE, ALE NIE TYLKO Z DOMNIEMANYMI GWARANCJAMI LUB WARUNKAMI PRZYDATNOŚCI HANDLOWEJ LUB DOPASOWANIA DO OKREŚLONEGO CELU. W ŻADNYM PRZYPADKU FIRMA ASUS, JEJ DYREKTORZY, KIEROWNICY, PRACOWNICY LUB AGENCI NIE BĘDĄ ODPOWIADAĆ ZA JAKIEKOLWIEK NIEBEZPOŚREDNIE, SPECJALNE, PRZYPADKOWE LUB KONSEKWENTNE SZKODY (WŁĄCZNIE Z UTRATĄ ZYSKÓW, TRANSAKCJI BIZNESOWYCH, UTRATĄ MOŻLIWOŚCI KORZYSTANIA LUB UTRATĄ DANYCH, PRZERWAMI W PROWADZENIU DZIAŁALNOŚCI ITP.) NAWET, JEŚLI FIRMA ASUS<br>UPRZEDZAŁA O MOŻLIWOŚCI ZAISTNIENIA TAKICH SZKÓD, W WYNIKU JAKICHKOLWIEK DEFEKTÓW LUB BŁĘDÓW W NINIEJSZYM PODRĘCZNIKU LUB PRODUKCIE.

SPECYFIKACJE I INFORMACJE ZNAJDUJĄCE SIE W TYM PODRECZNIKU, SŁUŻA WYŁĄCZNIE CELOM INFORMACYJNYM I MOGĄ ZOSTAĆ ZMIENIONE W DOWOLNYM CZASIE, BEZ POWIADOMIENIA, DLATEGO TEŻ, NIE MOGĄ BYĆ INTERPRETOWANE JAKO WIĄŻĄCE FIRMĘ ASUS DO ODPOWIEDZIALNOŚCI. ASUS NIE ODPOWIADA ZA JAKIEKOLWIEK BŁĘDY I NIEDOKŁADNOŚCI, KTÓRE MOGĄ WYSTĄPIĆ W TYM PODRĘCZNIKU, WŁĄCZNIE Z OPISANYMI W NIM PRODUKTAMI I OPROGRAMOWANIEM.

Nazwy produktów i firm pojawiające się w tym podręczniku mogą, ale nie muszą, być zastrzeżonymi znakami towarowymi lub prawami autorskimi ich odpowiednich właścicieli i używane są wyłącznie w celu identyfikacji lub wyjaśnienia z korzyścią dla ich właścicieli i bez naruszania ich praw.

# <span id="page-2-0"></span>**Uwagi**

# **Oświadczenie Federalnej Komisji Łączności**

Urządzenie to jest zgodne z Częścią 15 przepisów FCC. Jego działanie wymaga spełnienia następujących dwóch warunków:

- Urządzenie to nie może powodować żadnych szkodliwych zakłóceń i
- Urządzenie to musi akceptować wszelkie odbierane zakłócenia, włącznie z zakłóceniami nieprzewidywalnymi.

Urządzenie to zostało poddane testom, które określiły, że spełnia ograniczenia dla urządzeń cyfrowych klasy B, określone przez część 15 przepisów FCC. Wymagania te zostały ustanowione w celu zapewnienia właściwego zabezpieczenia przed szkodliwymi zakłóceniami urządzeń w instalacji domowej. Urządzenie to generuje, wykorzystuje, może emitować energię częstotliwości radiowej, zakłócające komunikację radiową, jeśli nie zostanie zainstalowane i nie bedzie używane zgodnie z instrukciami producenta. Jednakże, nie można zagwarantować, że zakłócenia nie wystąpią w określonej instalacji. Jeśli urządzenie wpływa na jakość odbioru radia lub telewizji, co można sprawdzić poprzez wyłączenie i włączenie urządzeń, użytkownik powinien spróbować samodzielnie usunąć zakłócenia poprzez zastosowanie jednej lub więcej następujących czynności:

- Zmiana pozycji lub ukierunkowania anteny odbiorczej.
- Zwiększenie odstępu między urządzeniem a odbiornikiem.
- Podłączenie urządzenia i odbiornika do gniazd zasilanych z różnych obwodów.
- Skonsultowanie się z dostawcą i doświadczonym technikiem radiowotelewizyjnym w celu uzyskania pomocy.

# **Oświadczenie Kanadyjski Departament Komunikacji**

To urządzenie cyfrowe nie przekracza ograniczeń klasy B dla emisji zakłóceń radiowych, ustalonych przez Przepisy dotyczące zakłóceń radiowych Kanadyjskiego Departamentu Komunikacji.

To urządzenie cyfrowe klasy B jest zgodne z kanadyjską normą ICES-003.

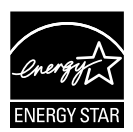

#### **UWAGA: Ten monitor posiada certyfikat ENERGY STAR.**

Domyślne ustawienia fabryczne tego produktu zapewniają jego zgodność z wymaganiami ENERGY STAR i można je przywrócić poprzez funkcję "Wyzeruj do ustawień fabrycznych" z menu OSD. Zmiana domyślnych ustawień fabrycznych lub włączenie innych funkcji, może zwiększyć zużycie energii, a w rezultacie spowodować przekroczenie określonych ograniczeń ENERGY **STAR** 

# **Deklaracja zgodności**

Urządzenie to spełnia wymogi wynikające z Dyrektywy o ujednoliceniu prawa państw członkowskich dotyczącego kompatybilności elektromagnetycznej (2014/30/UE), Dyrektywy niskonapięciowej (2014/35/ UE), Dyrektywy ErP (2009/125/WE) oraz Dyrektywy RoHS (2011/65/UE). Produkt został poddany testom, które stwierdziły, że spełnia on normy zharmonizowane w zakresie urządzeń techniki informatycznej, które to normy zostały opublikowane w ramach dyrektyw w Oficjalnym Dzienniku Unii Europejskiej.

### **Oświadczenie dotyczące symbolu WEEE**

Ten symbol na produkcie lub na jego opakowaniu wskazuje, że tego produktu nie można usuwać z innymi odpadami domowymi. Na użytkowniku spoczywa odpowiedzialność za usuwanie zużytych urządzeń, poprzez ich przekazanie do wyznaczonych punktów zbiórki w celu recyklingu zużytych urządzeń elektrycznych i elektronicznych. Oddzielna zbiórka i recykling zużytych urządzeń podczas ich usuwania pomoże w oszczędzaniu naturalnych zasobów i zapewni wykonanie recyklingu w sposób chroniący życie ludzi i środowisko. W celu uzyskania dalszych informacji o miejscach przekazywania zużytych urządzeń do recyklingu, należy się skontaktować z władzami lokalnymi, lokalnym zakładem utylizacji odpadów lub ze sklepem w którym został zakupiony produkt.

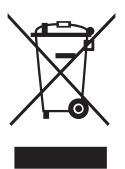

# <span id="page-4-0"></span>**Informacje związane z bezpieczeństwem**

- Przed skonfigurowaniem przenośnego monitora USB należy uważnie przeczytać całą dokumentację zawartą w opakowaniu.
- Aby zapobiegać zagrożeniom związanym z pożarami lub porażeniem prądem elektrycznym, nigdy nie należy wystawiać monitora na działanie deszczu lub wilgoci.
- Nigdy nie próbować otwierania obudowy monitora.
- Przed użyciem monitora upewnić się, że wszystkie przewody są prawidłowo podłaczone oraz że przewody zasilające nie są uszkodzone. Po wykryciu jakiegokolwiek uszkodzenia należy jak najszybciej skontaktować się z dostawcą.
- Należy unikać kurzu, wilgoci i ekstremalnych temperatur. Nie umieszczać monitora w jakimkolwiek miejscu, w którym może dojść do zawilgocenia urządzenia. Umieścić monitor na stabilnej powierzchni.
- Nigdy nie wpychać obiektów ani nie wlewać jakichkolwiek cieczy do szczelin w obudowie monitora.
- W przypadku napotkania problemów technicznych związanych z monitorem należy skontaktować się z wykwalifikowanym technikiem lub sprzedawcą.
- Przenośny monitor USB jest zasilany przez port USB, który jest zgodny z obwodem LPS i SELV zgodnie z normą IEC60950-1:2005.

# **OSTRZEŻENIE**

Oświadczenie dotyczące ograniczenia stosowania substancji niebezpiecznych (Indie) Urządzenie to jest zgodne z obowiązującymi w Indiach zasadami dot. e-odpadów (i gospodarowania nimi) z roku 2016, które zabraniają stosowania ołowiu, rtęci, sześciowartościowego chromu, polibromowanych bifenyli (PBBs) i polibromowanych eterów difenylowych (PBDEs) w stężeniach przekraczających 0,1% wagi w materiałach jednorodnych oraz 0,01% wagi w materiałach jednorodnych w przypadku kadmu, poza wyjątkami wymienionymi w wykazie 2 powyższego przepisu.

# <span id="page-5-0"></span>**Dbanie i czyszczenie**

- Czyszczenie. Wyłącz monitor i odłącz przewód. Oczyść powierzchnię monitora pozbawioną luźnych włókien, nie szorstką szmatką. Trudniejsze do usunięcia plamy, można usunąć szmatką zwilżoną w łagodnym środku do czyszczenia.
- Należy unikać środków czyszczących zawierających alkohol lub aceton. Należy używać środek czyszczący przeznaczony do czyszczenia ekranów LCD. Nigdy nie należy spryskiwać środkiem czyszczącym bezpośrednio ekranu, ponieważ może on dostać się do wnętrza monitora i spowodować porażenie prądem elektrycznym.

### **Następujące objawy są normalne podczas działania monitora:**

- W zależności od wykorzystywanego wzoru pulpitu, na ekranie może wystąpić lekkie zróżnicowanie jasności.
- Kilkugodzinne wyświetlanie tego samego obrazu, może spowodować utrzymywanie się poobrazu, po przełączeniu obrazu. Właściwy ekran zostanie powoli przywrócony, po wyłączeniu zasilania na kilka godzin.
- Gdy ekran stanie się czarny lub zacznie migać albo gdy nie można dłużej pracować należy skontaktować się z dostawcą lub punktem serwisowym. Nie należy naprawiać wyświetlacza samodzielnie!

#### **Konwencje stosowane w tym podręczniku**

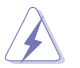

OSTRZEŻENIE: Informacja zapobiegająca odniesieniu obrażeń podczas wykonywania zadania.

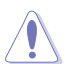

PRZESTROGA: Informacja zapobiegająca uszkodzeniu komponentów podczas wykonywania zadania.

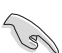

WAŻNE: Informacja, którą NALEŻY wziąć pod rozwagę w celu dokończenia zadania.

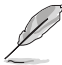

UWAGA: Wskazówki i dodatkowe informacje pomocne w dokończeniu zadania.

#### **Gdzie można znaleźć więcej informacji**

W celu uzyskania dodatkowych informacji i aktualizacji produktu i oprogramowania, sprawdź następujące źródła.

#### **1. Strony sieci web ASUS**

Ogólnoświatowe strony sieci web ASUS zapewniają zaktualizowane informacje o urządzeniach i oprogramowaniu firmy ASUS. Sprawdź **<http://www.asus.com>**

#### **2. Opcjonalna dokumentacja**

Opakowanie z produktem może zawierać opcjonalną dokumentację, która mogła zostać dodana przez dostawcę. Te dokumenty nie są części standardowego opakowania.

# <span id="page-6-0"></span>**Usługa odbioru zużytego sprzętu**

Program recyklingu i odbioru zużytego sprzętu firmy ASUS wynika z naszego zaangażowania w zapewnienia najwyższych norm ochrony środowiska. Wierzymy, w dostarczanie naszym klientom rozwiązań umożliwiających odpowiedzialny recykling naszych produktów, baterii oraz innych elementów jak również materiałów opakowaniowych.

Szczegółowe informacje dotyczące recyklingu w różnych regionach znajdują się na **<http://csr.asus.com/english/Takeback.htm>**.

# **Informacje o produkcie na etykiecie UE dotyczącej energii**

# <span id="page-7-0"></span>**1.1 Witamy!**

Dziękujemy za zakup przenośnego monitora USB firmy ASUS®!

Najnowszy przenośny monitor USB firmy ASUS zapewnia wspaniałą mobilność i ułatwienie w codziennym życiu, ulepszając jakość użytkowania i jego styl.

# **1.2 Zawartość opakowania**

Sprawdź, czy w opakowaniu znajdują się następujące elementy:

- $\checkmark$ Przenośny monitor USB
- $\checkmark$ Instrukcja szybkiego uruchomienia
- $\checkmark$  Karta gwarancyjna
- Przewód USB Type-C
- $\checkmark$  Adapter USB Type-C do A (opcjonalny)
- $\checkmark$  Kabel USB Type-C do A (opcjonalny)
- $\checkmark$ Kabel Mini HDMI do HDMI
- $\checkmark$ Inteligentna osłona
- $\checkmark$ Raport kalibracji
- $\checkmark$ Osłona statywu Zenscreen
- $\checkmark$  Zasilacz 18W

16/

• Jeśli którekolwiek z podanych wyżej elementów są uszkodzone lub, gdy ich brak należy jak najszybciej skontaktować się ze sprzedawcą.

# <span id="page-8-0"></span>**1.3 Wprowadzenie do monitora**

**1.3.1 Widok z przodu**

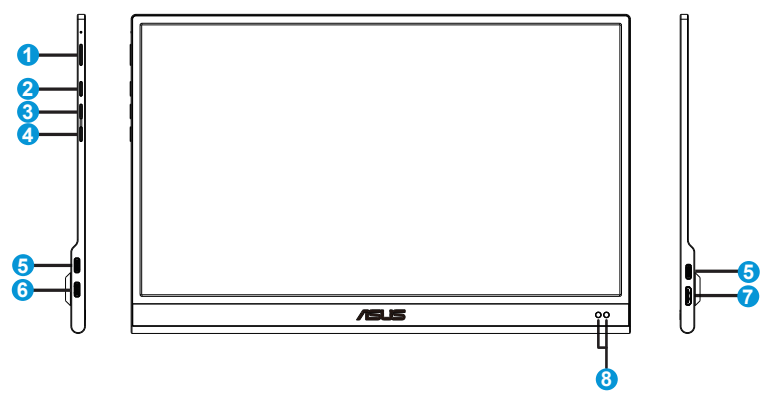

- 1. Przycisk zasilania / dioda LED zasilania
	- Naciśnij ten przycisk, aby włączyć/wyłączyć monitor.
	- Definicje kolorów wskaźnika zasilania zawiera tabela poniżej.

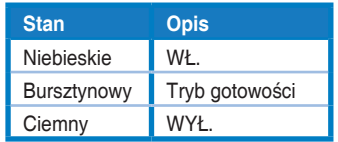

- 2. Przycisk menu
	- Naciśnij ten przycisk, aby przejść do menu OSD.
- 3. Przycisk Zamknij
	- Opuszczanie menu OSD.
- 4. Przycisk Wybór wejścia i Skrót
	- Domyślne ustawienie dla tego przycisku to "Wybór wejścia", można go używać do przełączania źródła wejścia.
	- "Wybór wejścia" można zastąpić inną, często używaną funkcją, przejdź do "Skrót" i wybierz swoją ulubioną funkcję.
	- Przycisk skrótu Blokada klawiszy. Naciśnij i przytrzymaj przez 5 sekund w celu włączenia lub wyłączenia funkcji Blokada klawiszy.
- 5. Port USB Type-C
- 6. Port USB Type-C (tylko ładowanie)
- 7. Gniazdo Mini HDMI
- 8. Czujnik zbliżeniowy

# <span id="page-10-0"></span>**1.3.2 Funkcja QuickFit**

Funkcja QuickFit zawiera dwa wzorce: (1) Siatka (2) Rozmiar zdjęcia.

1. Wzór siatki: Wspomaga projektantów i użytkowników w organizacji zawartości i układu na stronie i osiągnięciu spójnego wyglądu i odczucia.

Siatka wyrównania 1 zostanie automatycznie obrócona, jeżeli automatyczne obracanie jest włączone.

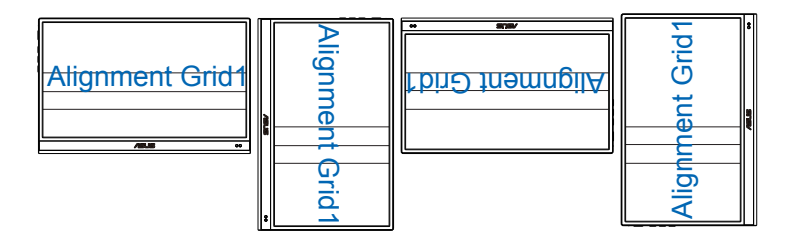

।<br>।<br>।

• Funkcja automatycznego obracania działa tylko w systemie operacyjnym Windows po zainstalowaniu oprogramowania DisplayWidget.

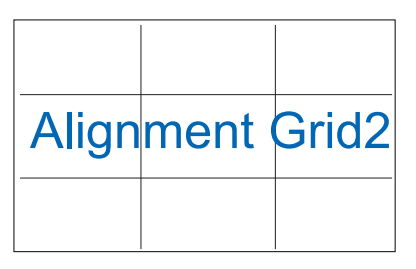

2. Rozmiar zdjęć: Udostępnia fotografom i innym użytkownikom dokładny widok i edycję na ekranie zdjęć w rozmiarze rzeczywistym.

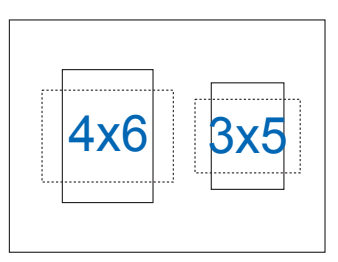

# <span id="page-11-0"></span>**2.1 Pozycje stojące monitora**

Dzięki inteligentnej obudowie można postawić monitor w kilku różnych pozycjach.

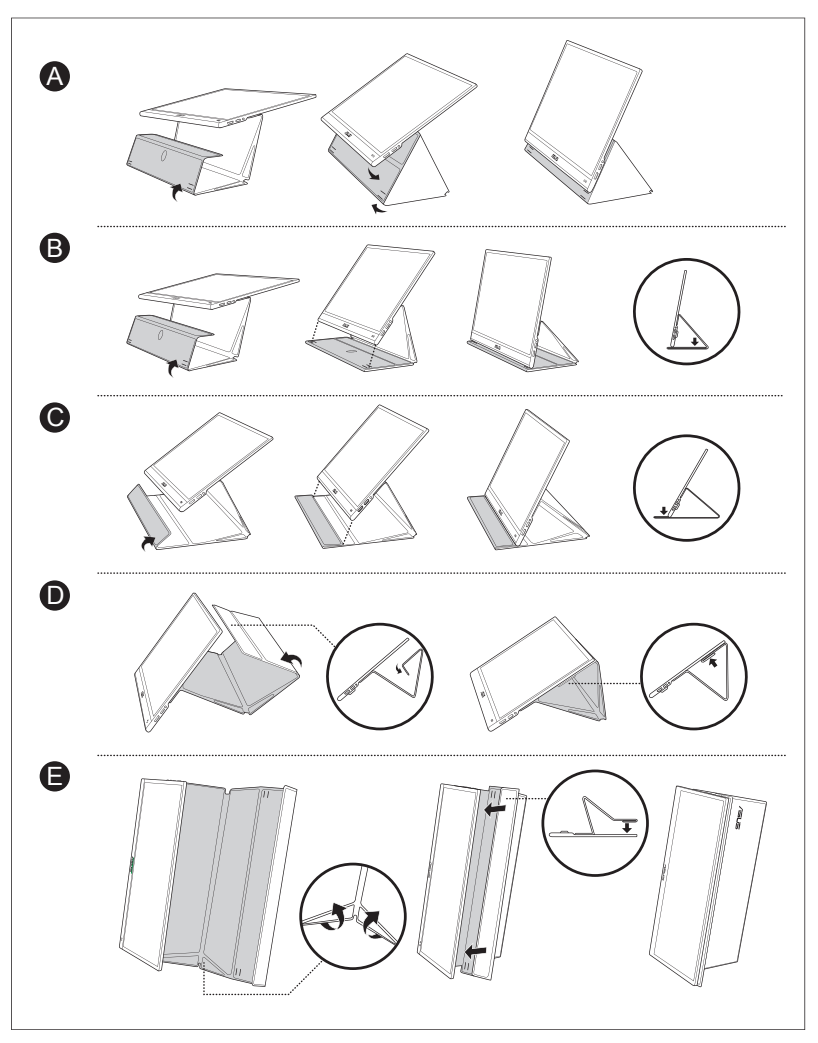

<span id="page-12-0"></span>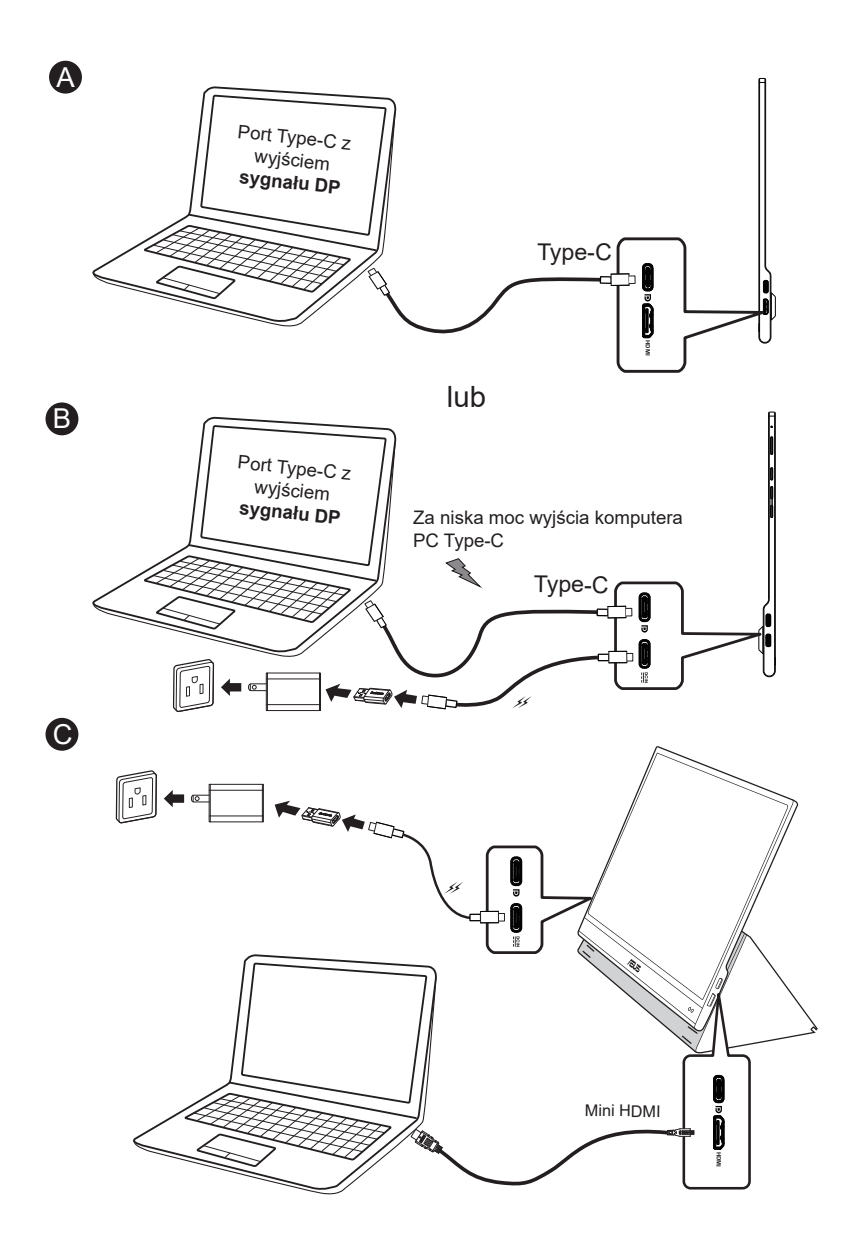

**Card** 

• Monitor USB działa, pobierając zasilanie z komputera PC/notebooka, gdy nie jest podłączony zasilacz monitora. Jeśli monitor USB wykryje niską moc wyjścia z komputera PC/notebooka, "jasność" monitora zostanie ustalona na "do 50 lub 80 w zależności od wykrytej mocy wejścia", a to zachowanie może zapobiec natychmiastowemu wyłączeniu monitora z powodu braku mocy. Aby uzyskać wyższą jasność, należy podłączyć zasilacz monitora, po czym system ponownie umożliwi regulację jasności do maksymalnej wartości.

# <span id="page-14-0"></span>**2.3 Powiadomienia**

Ponieważ ten produkt oraz dołączona inteligentna obudowa zawiera magnes w konstrukcji, istnieje potencjalne ryzyko uszkodzenia dysków twardych komputera i obiektów wrażliwych na działanie magnesu.

Upewnij się, że produkt nie znajduje się bezpośrednio na komputerze, gdy komputer jest w użyciu (włączone zasilanie lub tryb gotowości). W przeciwnym wypadku może mieć to wpływ na dysk twardy, czego skutkiem będzie trwała utrata danych. Może też dojść do wyłączenia wyświetlacza komputera ze względu na mechanizm automatycznych zabezpieczeń komputera. W przypadku umieszczania tego produktu z komputerem w jednej torbie, należy zawsze wyłączyć komputer, aby uniknąć potencjalnego uszkodzenia dysku twardego.

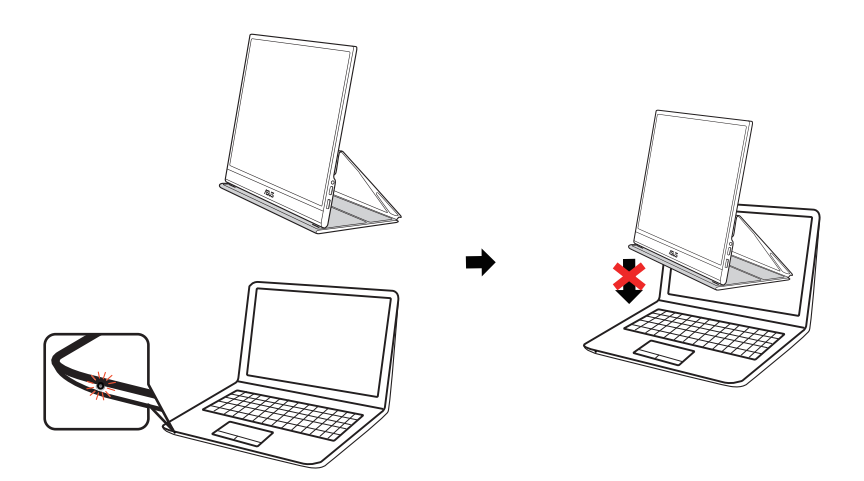

# <span id="page-15-0"></span>**3.1 Menu OSD (menu ekranowe)**

# **3.1.1 Jak wykonać ponowną konfigurację**

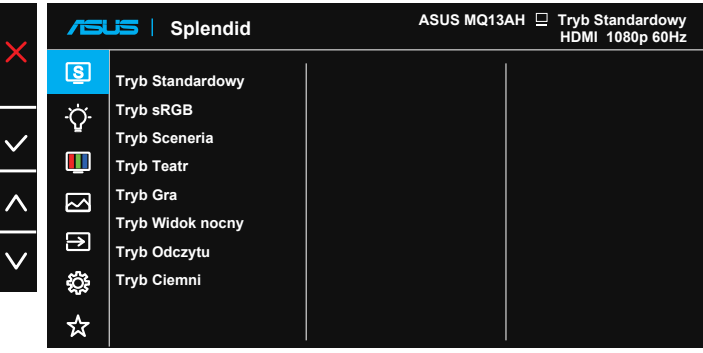

- 1. Naciśnij przycisk MENU, aby uaktywnić menu OSD.
- 2. Naciśnij przycisk  $\wedge$  /  $\vee$  w celu przełączania pomiędzy opcjami w menu. Po przesunięciu z jednej ikony na drugą, podświetlana jest nazwa opcji.
- 3. W celu wyboru podświetlonego elementu w menu, naciśnij przycisk  $\vee$ .
- 4. Naciśnij przycisk  $\wedge / \vee$ , aby wybrać wymagany parametr.
- 5. Naciśnij przycisk  $\vee$ , aby przejść do paska suwaka, a następnie użyj przycisk  $\wedge / \vee$ , zgodnie ze wskaźnikami w menu w celu wykonania zmian.
- 6. Wybierz  $\div$ , aby powrócić do poprzedniego menu lub  $\vee$ , aby zaakceptować i powrócić do poprzedniego menu.

# <span id="page-16-0"></span>**3.1.2 Wprowadzenie do funkcji OSD**

#### **1. Splendid**

Ta funkcja zawiera osiem podfunkcji, które można wybrać według preferencii.

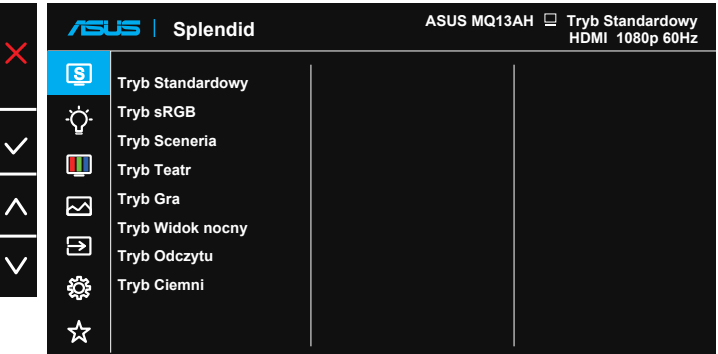

- **• Tryb Standardowy**: Najlepszy wybór do edycji dokumentów z wykorzystaniem technologii inteligencji wideo SPLENDID™.
- **• Tryb sRGB**: To najlepszy wybór do przeglądania zdjęć i grafiki z komputerów PC.
- **• Tryb Sceneria**: Najlepszy wybór do wyświetlania zdjęć scenerii z wykorzystaniem technologii inteligentnego wideo SPLENDID™.
- **• Tryb Teatr**: Najlepszy wybór do oglądania filmów z wykorzystaniem technologii inteligencji wideo SPLENDID™.
- **• Tryb Gra**: Najlepszy wybór do korzystania z gier z wykorzystaniem technologii inteligencji wideo SPLENDID™.
- **• Tryb Widok nocny**: Najlepszy wybór do korzystania z gier z ciemną scenerią z wykorzystaniem technologii inteligencji wideo SPLENDID™.
- **• Tryb Odczytu**: To najlepszy wybór do czytania książek.
- **• Tryb Ciemni**: To jest najlepszy wybór do miejsc słabo oświetlonych.

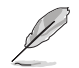

- W opcji Tryb Standardowy, funkcje Nasycenie, Odcień skóry, Ostrość i ASCR nie są konfigurowane przez użytkownika.
- W trybie sRGB funkcje Nasycenie, Temp. barwowa, Odcień skóry, Ostrość, Kontrast i ASCR, nie są konfigurowane przez użytkownika.
- W Tryb Odczytu funkcje Nasycenie, Odcień skóry, Ostrość, ASCR, kontrast i Temp. barwowa, nie są konfigurowane przez użytkownika.

#### **2. Filtr światła nieb.**

Dostosowywanie poziomu energii światła niebieskiego emitowanego przez podświetlenie LED.

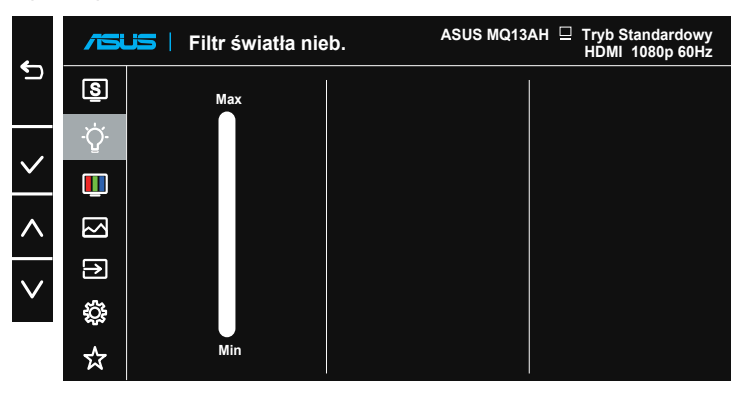

- **• Filtr światła nieb.**: W tej funkcji, można regulować filtr światła niebieskiego Min. do maks. Min.: brak zmian; Maks.: Im wyższy poziom, tym mniej rozproszone jest niebieskie światło. Gdy jest uaktywniony filtr światła niebieskiego, automatycznie zaimportowane zostaną ustawienia domyślne pozycji Tryb Standardowy. Oprócz poziomu maksymalnego, jasność jest konfigurowalna przez użytkownika. Wartość maksymalna to ustawienie maksymalne. Jest ona zgodna z certyfikacją niskiego poziomu światła niebieskiego TUV\*. Funkcja jasności nie jest konfigurowalna przez użytkownika.
- 
- Gdy użytkownik wyreguluje filtr światła niebieskiego na maksymalny poziom.
- \*Gdy wzmocnienie kolorów ma wartość domyślną (50).

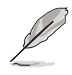

Aby ograniczyć zmęczenie oczu, należy stosować się do poniższych zaleceń:

- Podczas wielogodzinnej pracy przed monitorem należy robić przerwy. Zalecane jest robienie krótkich przerw (co najmniej 5 min) po około godzinie ciągłej pracy przed komputerem. Krótkie, ale częste przerwy są bardziej skuteczne niż jedna długa przerwa.
- W celu zminimalizowania zmęczenia i suchości oczu należy od czasu do czasu pozwolić oczom odpocząć, skupiając wzrok na obiektach znajdujących się daleko.
- Ćwiczenia oczu mogą pomóc w ograniczeniu ich zmęczenia. Ćwiczenia te należy często powtarzać. Jeśli zmęczenie oczu będzie się utrzymywać, należy skonsultować się z lekarzem. Ćwiczenia oczu: (1) Kilkukrotne przesuwanie wzroku w górę i w dół (2) Powolne obracanie oczami (3) Przesuwanie wzroku po przekątnej.
- Wysokoenergetyczne światło niebieskie może być przyczyną zmęczenia oczu i zwyrodnienia plamki żółtej związanego z wiekiem (AMD). Filtr światła niebieskiego redukuje o 70% (maks.) szkodliwe światło niebieskie, umożliwiając uniknięcie syndromu widzenia komputerowego (CVS).

#### **3. Kolor**

Ta funkcja umożliwia wybór preferowanego koloru obrazu.

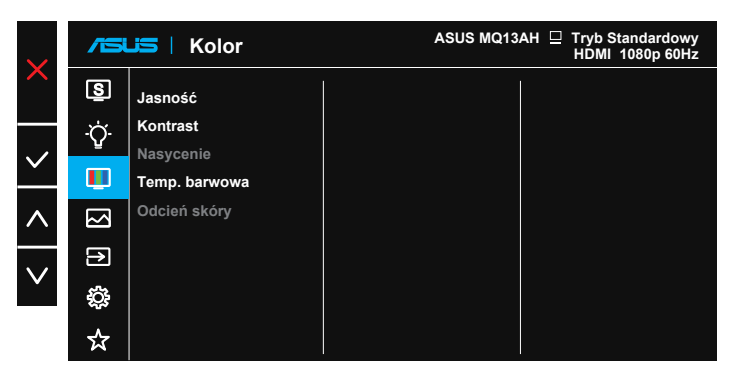

- **• Jasność**: Zakres regulacji wynosi 0 do 100. Po włączeniu HDR, nie można regulować jasności.
- **• Kontrast**: Zakres regulacji wynosi 0 do 100.
- **• Nasycenie**: Zakres regulacji wynosi 0 do 100.
- **• Temp. barwowa**: Zawiera trzy wstępnie ustawione tryby kolorów (**Zimne**, **Normalne**, **Ciepłe**) i Tryb **Użytkownik**.
- **• Odcień skóry**: Zawiera trzy tryby kolorów, obejmujące **Czerwonawy**, **Naturalny** i **Żółtawy**.

- Po podłączeniu monitora do urządzenia wejścia przez port Type C, gdy monitor wykryje, że moc zasilania z urządzenia wejścia jest za niska, jasność zostanie ustalona na maksymalnie 50 lub 80 w zależności od wielkości mocy zasilania odbieranej przez monitor. Po podłączeniu zasilacza, jasność można ponownie wyregulować na wartość maksymalną.
- W Tryb Użytkownik, konfigurować można kolory R (Czerwony), G (Zielony) i B (Niebieski); zakres regulacji wynosi 0 ~ 100.

#### **4. Obraz**

Z tej głównej funkcji można regulować parametry Ostrość, Kontrola proporcji, VividPixel, ASCR i HDR.

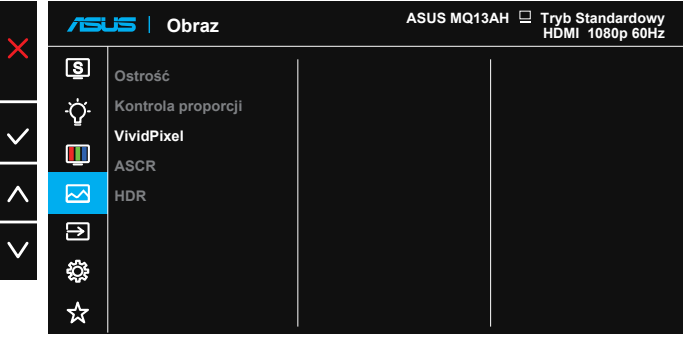

- **• Ostrość**: Regulacja ostrości obrazu. Zakres regulacji wynosi 0 do 100.
- **• Kontrola proporcji**: Wybór współczynnika proporcji "**Pełny**", "**4:3**".
- **• VividPixel**: Technologia ASUS, która zapewnia krystalicznie czyste i szczegółowe wizualizacje, wiernie naśladujące rzeczywistość. Zakres regulacji wynosi 0 do 100.
- **• ASCR**: Wybierz **WŁ.** lub **WYŁ.**, aby włączyć lub wyłączyć funkcję współczynnika dynamicznego kontrastu.
- **• HDR**: Technologia High Dynamic Range. Obejmuje dwa tryby HDR, ASUS Cinema HDR i ASUS Gaming HDR, ten element jest otwarty do wyboru, po włączeniu HDR.

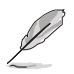

- Opcja 4:3 jest dostępna tylko w przypadku źródła wejścia w formacie 4:3.
- Podczas wyświetlania treści HDR, obraz jest optymalizowany przez standard HDR i dlatego nie są dostępne następujące funkcje: Splendid, Filtr światła nieb., Gamma, Kolor.

#### **5. Wybór wejścia**

Wybierz źródło wejścia z sygnału wejścia **HDMI, Type-C 1,Type-C 2**.

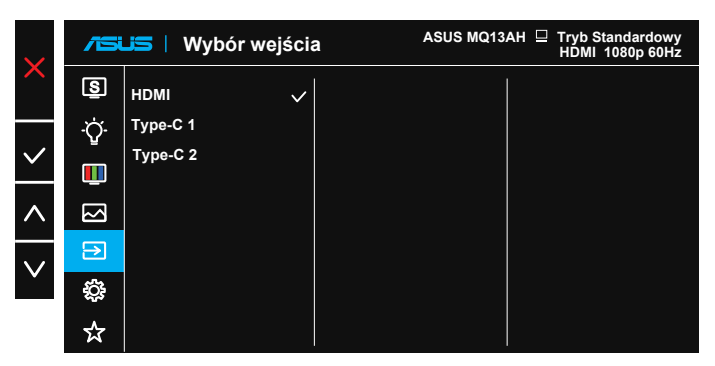

#### **6. Ustawienia systemu**

Regulacja konfiguracji systemu.

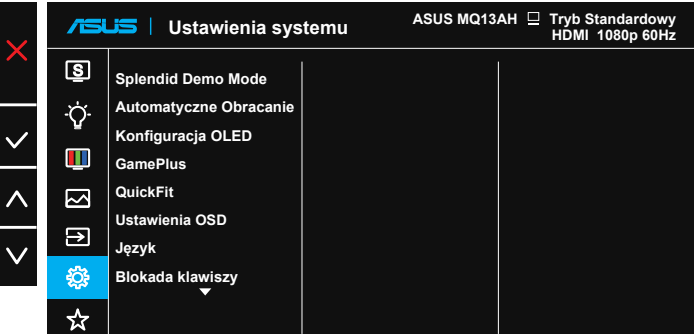

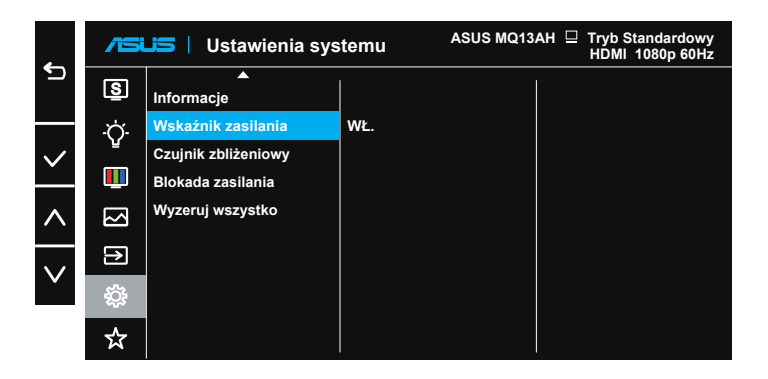

- **• Splendid Demo Mode:** Uaktywnienie trybu demo dla funkcji Splendid.
- **• Automatyczne obracanie**: Umożliwia włączenie/wyłączenie automatycznego obracania obrazu. Należy pamiętać, że funkcja automatycznego obracania działa tylko w **systemie operacyjnym Windows**, po zainstalowaniu oprogramowania DisplayWidget.
- **• Konfiguracja OLED**: Specjalne ustawienia, zgodnie z charakterystyką OLED. W tym miejscu można aktywować ochronę ekranu, można dostrzec przesunięcie piksela podczas używania, ale to zachowanie nie ma wpływu na używanie i czystość obrazu. Ten mechanizm ma na celu ochronę OLED przed problemem związanym z poobrazem, zalecamy, aby go zawsze włączać.
- **• GamePlus**: Funkcja GamePlus udostępnia zestaw narzędzi i tworzy lepsze środowisko do gier, dla użytkowników grających w różne rodzaje gier. Funkcja Celownik jest szczególnie przydatna dla nowych graczy lub początkujących, zainteresowanych grami First Person Shooter (FPS).

W celu uaktywnienia GamePlus:

- Wybierz **WŁ.**, aby przejść do głównego menu GamePlus.
- Naciśnij przycisk  $\land / \lor$ , aby wybrać pomiędzy funkcjami Celownik, Timer i Wyrów. obrazu wyśw.
- Naciśnij  $\vee$ , aby potwierdzić wybraną funkcję. Wybierz  $\times$ , aby wyłączyć i wyjść.

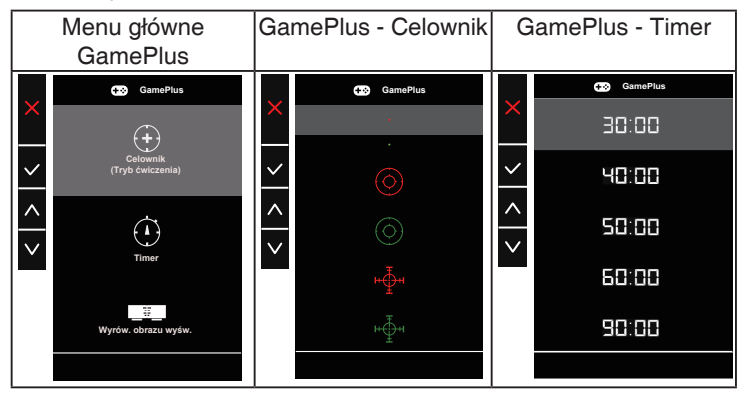

- **• QuickFit**: Patrz strona 1-4, aby uzyskać szczegółowe informacje.
- **• Ustawienia OSD**: Regulacja ustawień **Czas zakończenia**, **DDC/CI** i **Przezroczystość** ekranu menu OSD.
- **• Język**: Wybór języka OSD. Dostępne opcje to: **Angielski**, **Francuski**, **Niemiecki**, **Hiszpański**, **Włoski**, **Holenderski**, **Rosyjski**, **Polski**, **Czeski**, **Chorwacki**, **Węgierski**, **Rumuński**, **Portugalski**, **Turecki**, **Chiński uproszczony**, **Chiński tradycyjny**, **Japoński**, **Koreański**, **Perski**, **Tajski**, **Indonezyjski** i **Ukraiński**.
- **• Blokada klawiszy**: Wyłączenie wszystkich funkcji przycisku. Naciśnięcie i przytrzymanie przycisku menu przez ponad pięć sekund spowoduje wyłączenie funkcji blokady klawiszy.
- **• Informacje**: Wyświetlanie informacji o monitorze.
- **• Wskaźnik zasilania**: Włączenie/wyłączenie wskaźnika LED zasilania.
- **• Czujnik zbliżeniowy**: Wbudowany czujnik zbliżeniowy poleca monitorowi przełączenie na tryb oszczędzania energii po wykryciu, że użytkownik jest nieobecny przez ponad minutę, a po powrocie użytkownika wznawia normalne działanie. Funkcja jest zoptymalizowana, gdy odległość pomiędzy użytkownikiem a monitorem nie przekracza 50 cm. Należy unikać umieszczania jakichkolwiek przeszkód z przodu czujnika zbliżeniowego na przedniej ramce.

**Uwaga:** na czułość czujnika może wpływać światło otoczenia, kolor odzieży użytkownika i kąt użytkowania monitora.

- **• Blokada zasilania**: Do wyłączania/włączania przycisku zasilania.
- **• Wyzeruj wszystko**: Ustaw na "**Tak**", aby przywrócić domyślny tryb fabryczny wszystkich ustawień.

#### **7. MyFavorite**

Ta główna funkcja umożliwia dostosowanie opcji Skrót i Dostos. Ustawienia.

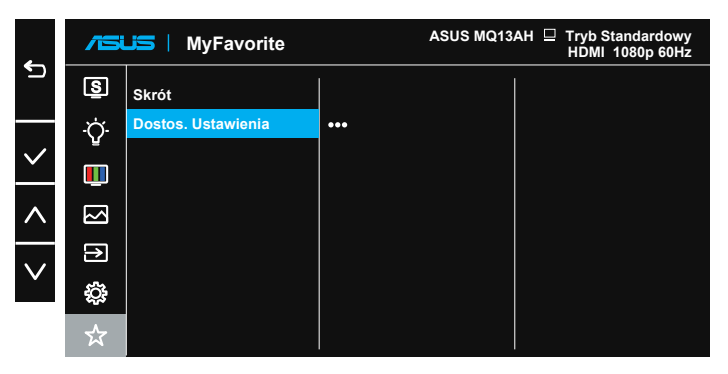

- Skrót: Użytkownik może wybrać spośród funkcji "Filtr światła nieb.", "Splendid", "Jasność", "Kontrast", "Automatyczne obracanie", "Wybór wejścia" i ustawić jako przycisk skrótu. Domyślne ustawienie to Wybór wejścia.
- **• Dostos. Ustawienia**: Ustawienie można wykonać zgodnie ze swoimi preferencjami.

# <span id="page-24-0"></span>**3.2 Specyfikacje**

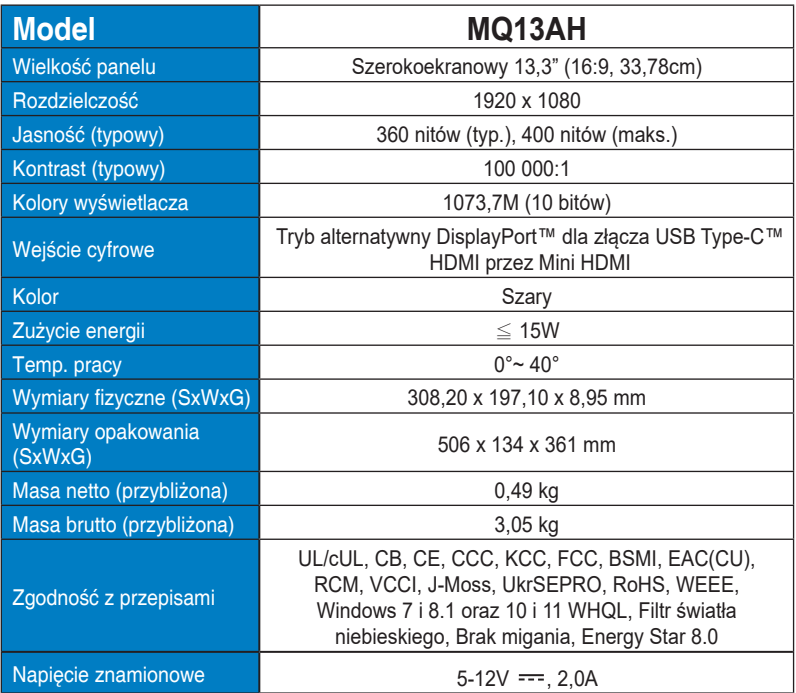

\*Dane techniczne mogą zostać zmienione bez powiadomienia.

# <span id="page-25-0"></span>**3.3 Rozwiązywanie problemów (FAQ)**

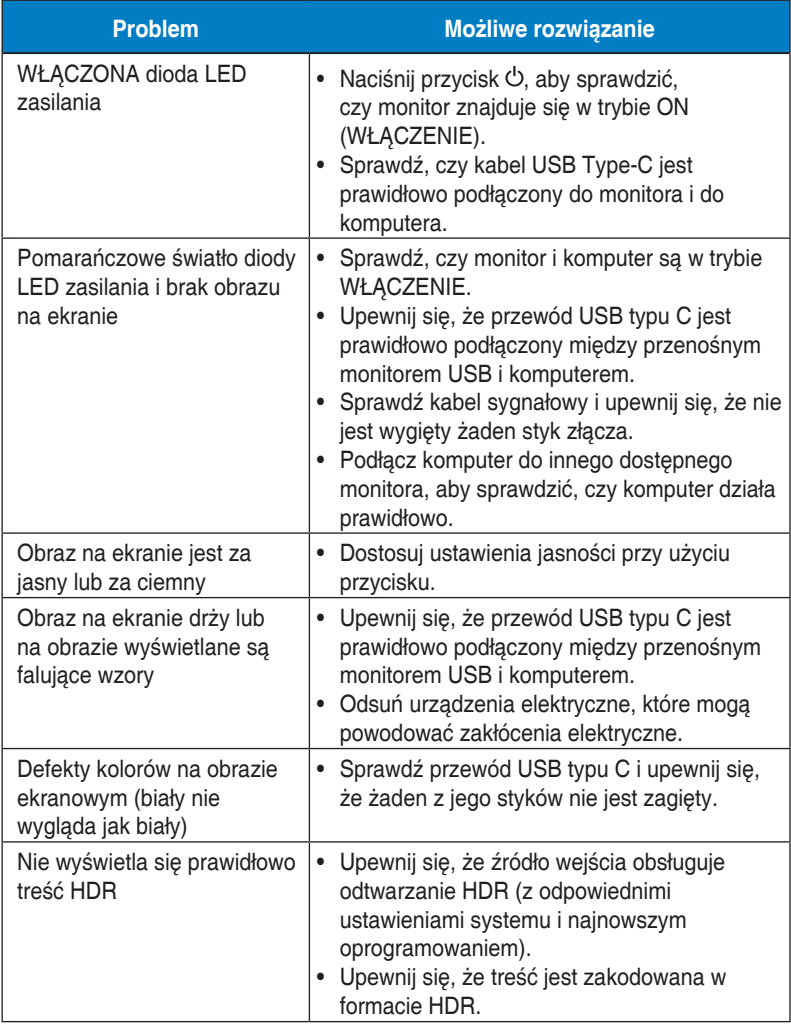

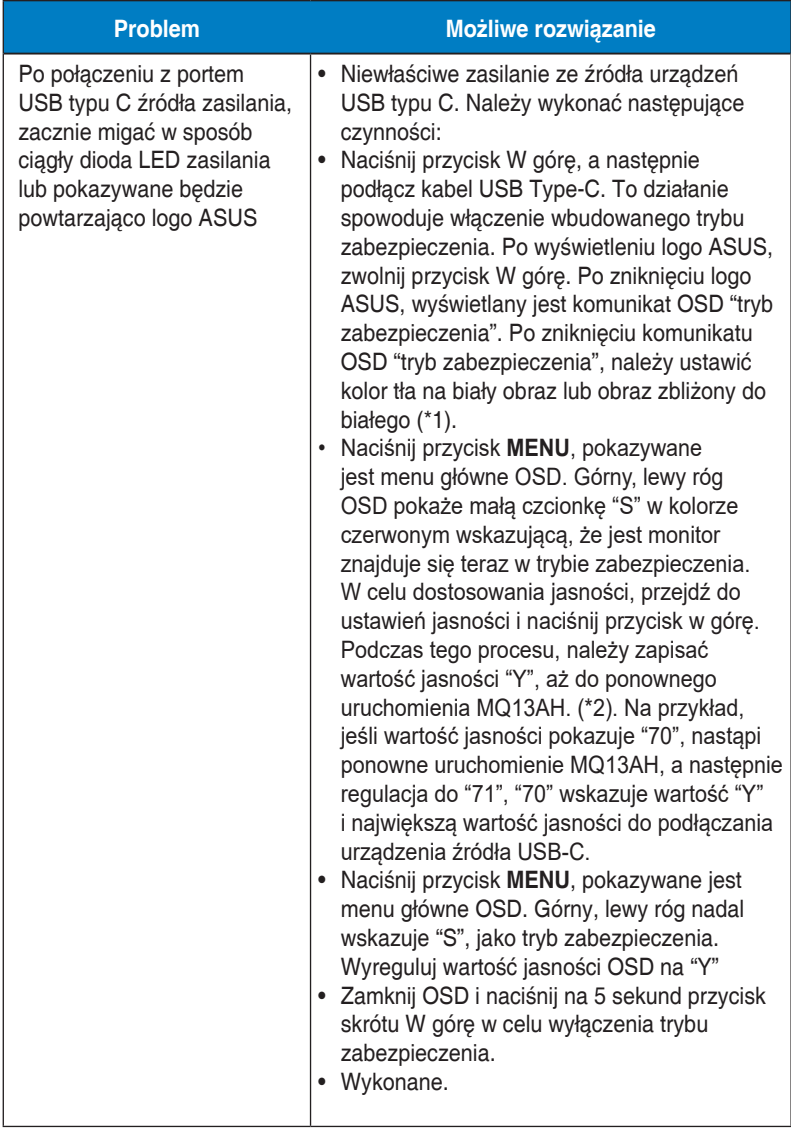

\*1: Biały kolor tła zwiększa ilość zużywanej energii, dlatego lepiej jest używać biały kolor tła w celu sprawdzenia ograniczenia energii ze źródła USB typu C.

\*2: Jeśli MQ13AH nie uruchamia się ponownie podczas regulacji wartości do 100, oznacza to, że urządzenie źródła USB typu C ma odpowiednie zasilanie.

# <span id="page-27-0"></span>**3.4 Lista obsługiwanego taktowania**

# **Podstawowe taktowanie obsługiwane przez komputer PC**

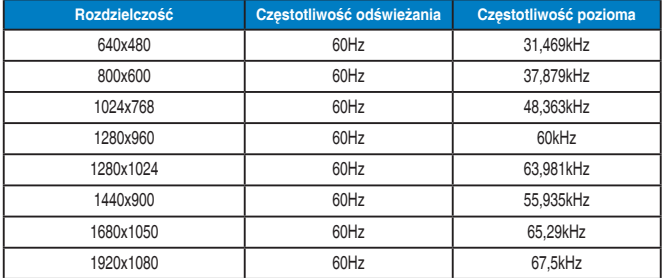

#### **Tryby IBM, Fabryczne wstępne ustawienia taktowania**

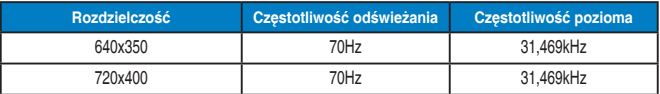

#### **Tryby VESA, Taktowanie możliwe do regulowania przez użytkownika**

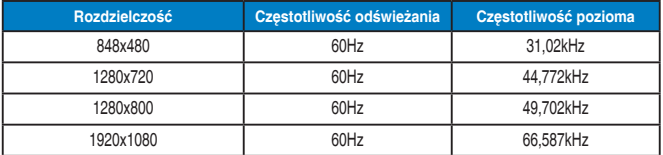